# **Directions**

## **Meanings of icons:**

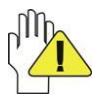

Forbidding: forbid improper operations to avoid damaging the Tablet Personal Computer.

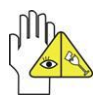

Caution: cautions for operators to avoid potential damages. Please note and remember.

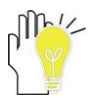

Importance: important information, common notes, definitions, general knowledge and references, etc.

Information in this manual is subject to change without notice.

*Reproduction in any manner whatsoever without the written permission from the manufacture is strictly forbidden.* **Product images in this manual are for your reference only.**

Other trademarks and trade name may be used in this manual to refer to either the entities claiming the marks and names or their products. The manufacture disclaims any proprietary interest in trademarks and trade names other than its own.

## **Content**

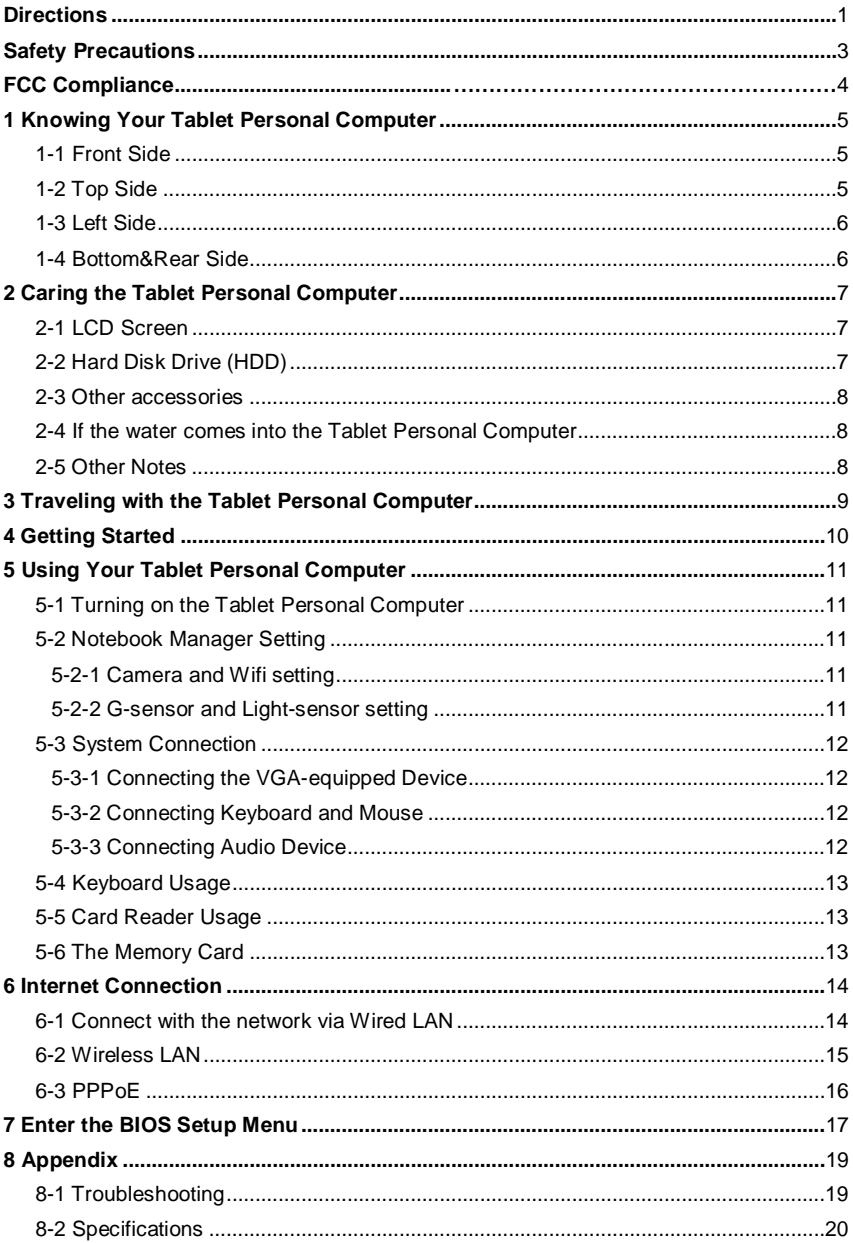

## **Safety Precautions**

- 1. DO NOT press or touch the LCD Screen. DO NOT place the Tablet Personal Computer with small items, they may scratch LCD Screen or enter the Tablet Personal Computer.
- 2. DO NOT expose the Tablet Personal Computer to dirty or dusty environment. Keep the environment clean and dry.
- 3. DO NOT place the Tablet Personal Computer on uneven or unstable work surface.
- 4. DO NOT place or drop objects on the top of the Tablet Personal Computer. DO NOT shove any foreign objects into the Tablet Personal Computer. DO NOT cover the LCD Screen strongly.
- 5. DO NOT expose the Tablet Personal Computer to strong magnetic or electrical fields; DO NOT place the floppy disk near or on the Tablet Personal Computer, that may loss the data of the floppy disk.
- 6. DO NOT leave the Tablet Personal Computer facing the sun as it can damage the LCD Screen, especially in the car.
- 7. SAFE TEMP: This Tablet Personal Computer should only be used in environments with ambient temperatures between  $5^{\circ}C(41^{\circ}F)$  and  $35^{\circ}C(95^{\circ}F)$ .
- 8. DO NOT expose the Tablet Personal Computer to or use near liquids, rain, or moisture.
- 9. Caution: risk of explosion if battery is replaced by an incorrect type. Dispose of used batteries according to the instructions.
- 10. Warning: excessive sound pressure from earphones and headphones can cause hearing loss.
- 11. DO NOT throw the Tablet Personal Computer in municipal waste. Check local regulations for disposal of electronic products.
- 12. The Tablet Personal Computer and the Adapter may occur some heat during operating or charging. DO NOT leave the Tablet Personal Computer on your lap or any part of the body in order to prevent discomfort or injury from heat exposure.
- 13. INPUT RATING: Refer to the rating label on the Tablet Personal Computer and be sure that the Power Adapter complies with the rating. Only use attachments or accessories specified by the manufacturer.
- 14. Checking the connections between the main unit and attachments before turning on the Tablet Personal Computer.
- 15. DO NOT use the Tablet Personal Computer during eating food avoid dirtying the Tablet Personal Computer.
- 16. DO NOT insert anything into the Tablet Personal Computer that may result in short circuit or damage the circuit.
- 17. Powering off the Tablet Personal Computer, if you want install or remove some external devices, which are not support hot-plug.
- 18. Disconnect the Tablet Personal Computer from the electrical outlet and remove any installed batteries before cleaning. And Keep it away from children.
- 19. DO NOT disassemble the Tablet Personal Computer, only a certified service technician should perform repairs on your computer. Otherwise, problem may result and the manufacturer should not hold responsibility for the damage.
- 20. The Tablet Personal Computer has some little metal flake to disperse heat. DO NOT place the Tablet Personal Computer on soft objects (e.g.: bed, sofa, your lap), or else the Tablet Personal Computer may become hot and halt the system operating.
- 21. The socket-outlet shall be installed near the equipment and shall be easily accessible.

## **FCC Compliance**

This device complies with part 15 of the FCC Rules. Operation is subject to the following two conditions:

- This device may not cause harmful interference.
- This device must accept any interference received, including interference that may cause undesired operation.

This equipment has been tested and found to comply with limits for Class B digital device. pursuant to part 15 of the FCC Rules. These limits are designed to provide reasonable protection against harmful interference in a residential installation. This equipment generates, uses and can radiate radio frequency energy and, if not installed and used in accordance with the instructions, may cause harmful interference to radio or television reception, which can be determined by turning the equipment off and on. The user is encouraged to try to correct the interference by one or more of the following measures:

- Reorient or relocate the receiving antenna on the affected receiver.
- Increase the separation between this device and the receiver. Connect this device into an outlet on a circuit different from that to which the receiver is connected.
- Consult the dealer or an experienced technician for help.

CAUTION: To comply with the limits of the Class B digital device, pursuant of Part 15 of the FC Rules, this device is comply with Class B limits. All peripherals must be shielded and grounded. Operation with non-certified peripherals or non-shileded cables may result in interference to radio or reception.

MODIFICATION: Any changes or modifications not expressly approved by the grantee of this device could void the user's authority to operate the device.

## **1 Knowing Your Tablet Personal Computer 1-1 Front Side**

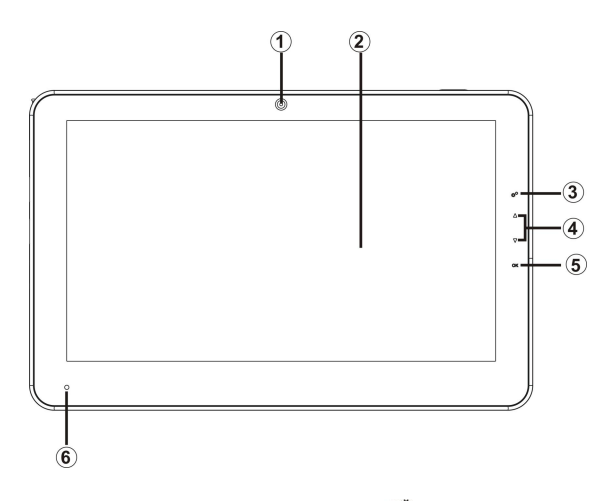

- 1. Built-in Camera Enable or disable the camera function by clicking "Notebook Manager".
- 2. LCD Touch-sensitive Screen
- 3.  $\phi^{\bullet}$  (To open the "Notebook Manager" window)
- 4. Up/Down Direction Button
- 5. OK Button
- 6. Light-Sensor Indicator

#### **1-2 Top Side**

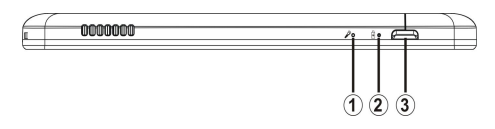

- 1. Pulit-in Microphone Jack
- 2. **■** Charge Indicator

Light is orange during being charged and is green during normal working; light turns off when the battery is fully charged and flashes when the battery is weak.

3. Power Button

## **1-3 Left Side**

- 1. Ethernet/LAN Port
- 2. MINI-VGA Port
- 3. SIM Card Port
- 4. USB Port (2.0)
- 5. SD/MMC Card Port
- 6. Microphone Jack
- 7. Headphone Jack
- 8. Speakers
- 9. Power Jack

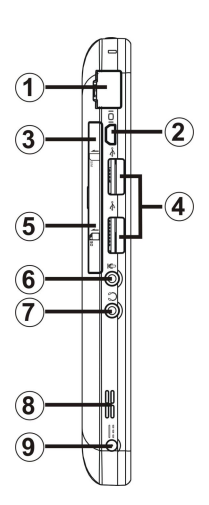

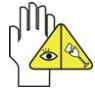

The USB card can only be inserted in one orientation. Force to insert the card may in result of damage.

The transfer cable(included) is necessary for connneting the VGA.

#### **1-4 Bottom&Rear Side**

- 1. Ventilation Holes
- 2. Forced-off Button

Press it to turn off the PC until there is no reaction for pressing the Power button for 4 seconds if the system halts.

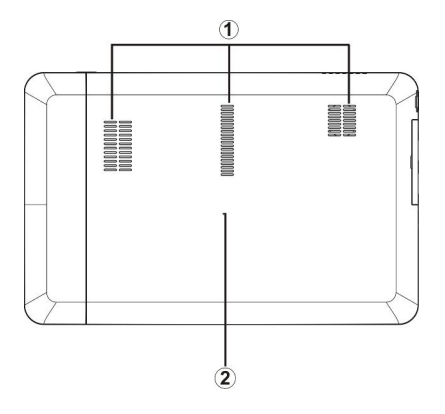

## **2 Caring the Tablet Personal Computer**

The Tablet Personal Computer is a precision device; the error operation may damage the device.

## **2-1 LCD Screen**

LCD Screen is the most delicate component of the Tablet Personal Computer and comprised of thin glass. It may be broken up by external abrupt force. DO NOT scratch the cover of the Tablet Personal Computer, or the scrape on the cover cannot remove.

- $\Diamond$  DO NOT cover the LCD Screen strongly, or else damage may occur.
- $\Diamond$  DO NOT place objects on the keyboard to avoid damaging the screen and keyboard when you cover the LCD Screen.
- $\Diamond$  Place the Tablet Personal Computer in carrying case to protect it from dirt, water, shock and scratches before traveling.
- $\div$  DO NOT drop or place heavy objects on the LCD Screen.
- $\lozenge$  DO NOT scratch the LCD Screen with your fingernails or any hard objects.
- $\div$  Use a soft and lint-free cloth to wipe your Tablet Personal Computer and wipe it gently in order to avoid damaging the LCD Screen.
- $\Diamond$  Shut down the LCD Screen, if the Tablet Personal Computer will not be used for a long time.
- $\lozenge$  DO NOT clean the LCD Screen with chemical cleaners.
- $\div$  The LCD Screen DOES NOT come into contact with hard objects (E.g.: cloth button, watchband).
- $\Diamond$  Use a soft and lint-free dry cloth to wipe the LCD Screen smoothly. DO NOT use your hand to wipe the LCD Screen directly.
- $\Diamond$  DO NOT spill liquid into the Tablet Personal Computer as it can damage the components of the Tablet Personal Computer.
- $\diamond$  Cover the LCD Screen smoothly in order to avoid moving the hinges and flashing the LCD Screen.

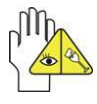

DO NOT clean the Touch Pad with acidic cleaner or spray cleaning solution directly on the Tablet Personal Computer.

## **2-2 Hard Disk Drive (HDD)**

- $\Diamond$  Place the operating Tablet Personal Computer in steady and even table. Poor handling of the Tablet Personal Computer may damage the HDD.
- $\Diamond$  The HDD is the most delicate component in turning on and powering off the system. The HDD operates at unsteady fast speeds during turning on the Tablet Personal Computer; the vibrancy may damage the track of HDD. If the axes of the

HDD have not stop completely at the powering off the Tablet Personal Computer, the vibrancy may damage the HDD.

#### **2-3 Other accessories**

Following the below steps before cleaning your Tablet Personal Computer and the accessories.

- 1. Turn off the Tablet Personal Computer. Disconnect your Tablet Personal Computer and all external devices from their electrical outlets.
- 2. Use the little dust collector to pump the dust from the slot of plug or keyboard.
- 3. Moisten a soft, lint-free cloth with water and wipe the surface of the Tablet Personal Computer smoothly. DO NOT seep liquid into the Tablet Personal Computer in order to avoid shorting of circuit and the damage of the Tablet Personal Computer.
- 4. Turn on the Tablet Personal Computer after drying it.

#### **2-4 If the water comes into the Tablet Personal Computer**

- $\Diamond$  DO NOT turn on the Tablet Personal Computer immediately.
- $\diamond$  Disconnect the outlet cable in order to turn off the Tablet Personal Computer, instead of pressing the POWER button to turn off it. Disconnect all external devices.
- $\diamond$  Spill out the water from the Tablet Personal Computer. Use a soft and waterish paper or cloth to wipe the surface of the Tablet Personal Computer lightly.
- $\diamond$  Use the fanner to dry the Tablet Personal Computer and the accessories, and then send it to the service center for advice.
- $\Diamond$  DO NOT use hair drier to dry the Tablet Personal Computer, or the high temperature may distort it.
- $\div$  DO NOT place the Tablet Personal Computer into the dirty carrying case again.

## **2-5 Other Notes**

- $\Diamond$  DO NOT expose the Tablet Personal Computer in hot environment for a long time, especially in the car. Or the parts of the Tablet Personal Computer will be metamorphic.
- $\Diamond$  Keep the data for future possible use termly.
- $\Leftrightarrow$  Renew the hardware or software termly in order to keep the Tablet Personal Computer compatible and steady.

## **3 Traveling with the Tablet Personal Computer**

Turn off the Tablet Personal Computer and disconnect all lines before moving it.

Following the

below steps, if you want to travel with your Tablet Personal Computer.

#### **Attention**

- 1. Turn off the Tablet Personal Computer and disconnect from the wall outlets.
- 2. Shut down the LCD Screen completely and smoothly.
- 3. Disconnect the AC lines.
- 4. Disconnect all lines.
- 5. Place the Tablet Personal Computer in carrying case to protect it from dirt, water, shock and scratches before traveling.
- 6. Check that you have taken the AC Adapter, power lines, manual and warranty card. DO NOT forget the passwords of the Tablet Personal Computer.
- 7. Find out the voltage type in the countries you will visit. Your Tablet Personal Computer comes with a universal AC-DC adapter, so you only need to buy the different power cords to connect the different outlets or the hotel may provide universal outlets to support your power cord as well as voltages.

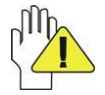

If you drive your car with the Tablet Personal Computer, DO NOT leave the Tablet Personal Computer facing the sun. Place it in the shady and cool area.

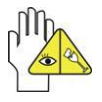

Set the Tablet Personal Computer into the Standby mode or Hibernation mode, before moving it.

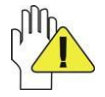

The connection between Internet and your Tablet Personal Computer will be interrupted when the system enter the hibernation mode.

## **4 Getting Started**

### **Connecting the Power Adapter**

The Tablet Personal Computer comes with a universal AC-DC adapter and the allowable input voltage of adapter is from 100V to 240V.

Following the below steps to connect the adapter:

- 1. Take the adapter and the power cord, and then connect the adapter with the power cord.
- 2. Plug the DC end of adapter into the power jack of the Tablet Personal Computer.
- 3. Insert the AC end to the wall outlet
- 4. Check the connections above correctly before turning on the Tablet Personal Computer.

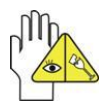

DO NOT remove the Tablet Personal Computer if the HDD is being read or written, that may result in the loss of the data and the damage of the disk. Follow the system steps to turn off the Tablet Personal Computer.

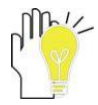

Your Tablet Personal Computer and the accessories may differ from the pictures shown.

## **5 Using Your Tablet Personal Computer 5-1 Turning on the Tablet Personal Computer**

Press the POWER button to turn on the Tablet Personal Computer.

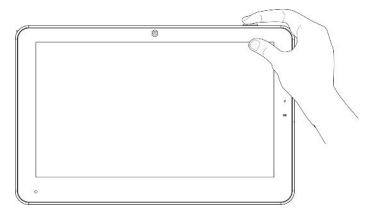

## **5-2 Notebook Manager Setting 5-2-1 Camera and Wifi setting**

You can enable/disable the camera, wifi function or manually adjust volume and brightness in **Notebook Manager** -> Common.

#### **5-2-2 G-sensor and Light-sensor setting**

To activate the screen-revolve via G-sensor, click the icon  $\phi^{\alpha}$  on the panel to select **Notebook Manager** – > Advanced, as shown right:

- ¾ Ticking the frame of the option **"Auto Rotate Screen"** to activate G-sensor;
- ¾ Ticking the frame of the option **"Auto Brightness Adjust"** to activate light sensor; However, not to tick the option if you have manually adjusted the brightness, because the brightness will return to the level setting along the nearby light.

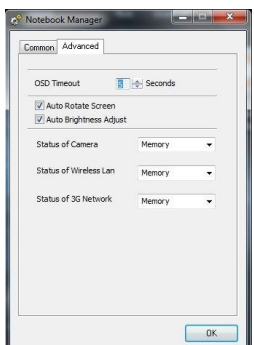

Or cancel selection to disable the function.

Stereo-rotate the Tablet Personal Computer since the G-sensor is enabled, the screen will display as the direction changes at 360 degrees. See the below(rotate clockwisely):

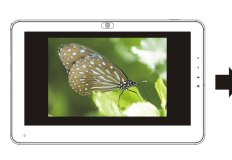

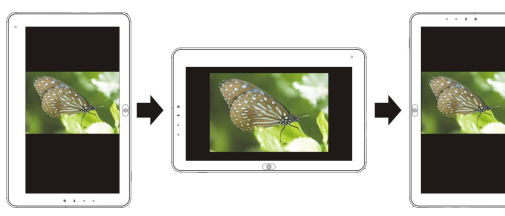

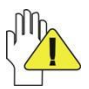

The horizontal revolving is unavailable.

## **5-3 System Connection**

The Notebook supplies the mini-VGA port for connecting External Monitor or TV via mini-VGA transfer cable.

## **5-3-1 Connecting the VGA-equipped Device**

Connect one end of mini-VGA transfer cable to the VGA port of the unit, the other end with VGA cable to the VGA port of the device, as shown right: After connecting, switch the external display to be VGA mode.

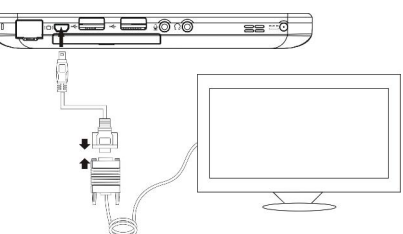

While connecting external digital television via VGA port, you can select the display mode among"LCD", "LCD and CRT" and "CRT" in **Notebook Manager**.

**Note: the display mode switch is unavailable as the video is playing.**

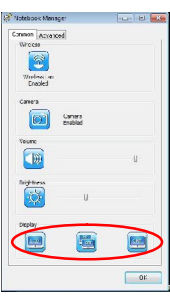

## **5-3-2 Connecting Keyboard and Mouse**

The Tablet Personal Computer's integrated the virtual screen keyboard. If you want to use the external keyboard or mouse, connect the external keyboard and external mouse by the USB port.

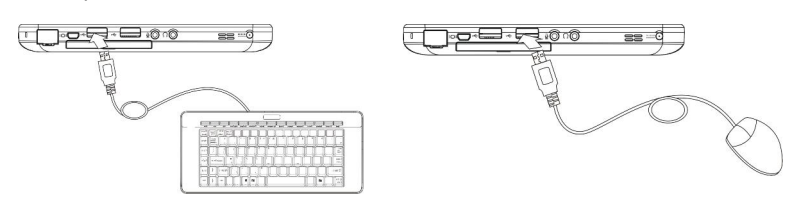

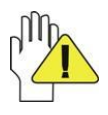

When you disconnect the external keyboard or external mouse from the computer, grasp the connector, not the cable itself, and pull firmly but gently to avoid damaging the cable. 1⊶<del>. J</del> - ⊟ • ∩⊙  $\approx$ 

## **5-3-3 Connecting Audio Device**

The Tablet Personal Computer can be connected headphone, sound box and microphone.

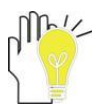

The speaker will turn off automatically after connecting the external headphone to the Tablet Personal Computer. Excessively loud volume could damage your hearing. So turn down the volume before connecting earphone, and then raise the volume to comfortable level.

## **5-4 Keyboard Usage**

The Tablet Personal Computer isn't designed with visible keyboard. Click Start->

#### **All Programs**

 $\rightarrow$  Accessories<sup>-</sup>> Ease of Access<sup>-</sup>> On-Screen Keyboard to activate the virtual keyboard.

## **5-5 Card Reader Usage**

The Tablet Personal Computer has a single built-in memory card reader that can read the following flash memory cards: Secure Digital, Multimedia Card. See the manual of the relevant card for more information.

## **5-6 The Memory Card**

#### **Insert The Memory Card**

The card only can be inserted in one orientation (with the card's electrical contacts towards the bottom of the unit). Force to insert the card may in result of damage.

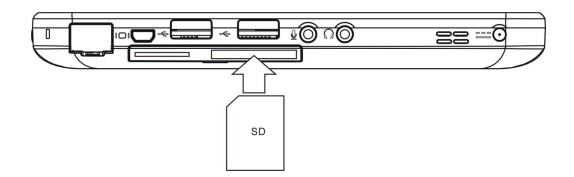

#### **Pull out the Memory Card**

Stop the card's operation, then pull the card out from the port.

## **6 Internet Connection**

### **6-1 Connect with the network via Wired LAN**

Before connecting to the network, setup your network system, and then connect your network cable to your Tablet Personal Computer.

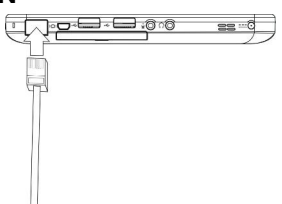

The WINDOWS 7 OS comes with most networking protocols installed automatically, such as TCP/IP. However, you still have to set the Address configuration for the specified Network IP, Sharing etc. See as below:

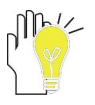

Some applications may need to be run by your administrator credential.

1. Right click **Network**  $\rightarrow$  **Properties**  $\rightarrow$ **Network and Sharing Center** as right:

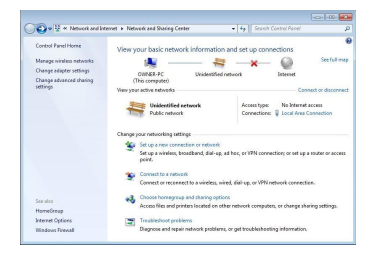

**2.** Click **Local Connection**  $\rightarrow$  **General** $\rightarrow$  **Properties**  $\rightarrow$  **Local Area Connection Properties**. On the window, select **Internet Protocol Version4 (TCP/IPv4)**  $\rightarrow$ **Properties** to enter the menu as below:

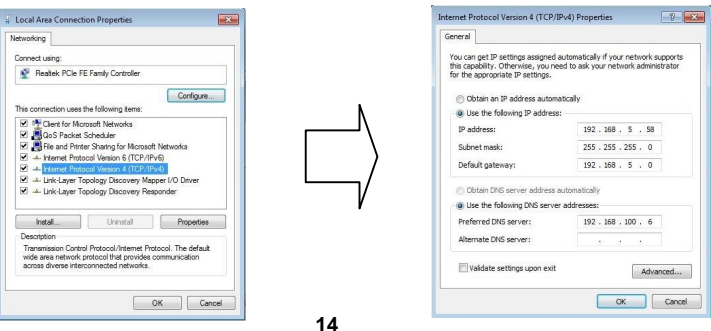

3. On the menu, you need to input the IP addresses, subnet masks, default gateway, DNS and etc, then click "OK" to finish setting. The system will start connecting to the network.

#### **6-2 Wireless LAN**

Your Tablet Personal Computer comes with a built-in Wifi wireless card that you can activate/de-

activate using the **Notebook Manager**  $\rightarrow$  Common  $\rightarrow$  Wireless Lan Enabled.

![](_page_14_Picture_154.jpeg)

The system will continue to auto search the available networks from which you can select the desired one; Tick "Connect automatically" and click "Connect" so that the system will auto connect at the next time it turns on. If it connects successfully, it will display the related information on the screen.

![](_page_14_Picture_155.jpeg)

![](_page_14_Picture_156.jpeg)

![](_page_14_Picture_8.jpeg)

Some networks may require a password, which you should enter according to the prompted information on screen.

If you need to set a new wireless network connection, please double click the desired network name on the list.

With the following operation, you can set the static IP address for wireless network.

1. Right click **Network**  $\rightarrow$  **Properties**  $\rightarrow$  **Network and Sharing Center**, then select **Change adapter settings** — ) Network Connections window (it's available for setting the static IP Address in local area network connection  $\rangle$   $\rightarrow$  right click **Wireless Network Connection**  $\rightarrow$  **Properties** to enter the menu as below:

![](_page_14_Picture_13.jpeg)

2. In the "Wireless Network Connection Properties", select **Internet Protocal Version**  $4(TCP/IPv4)$   $\rightarrow$  **Properties** to enter the menu as below:

![](_page_15_Picture_1.jpeg)

3. On the menu, you need to input the IP addresses, subnet masks, default gateway, DNS and etc, then click "OK" to finish setting. The system will start connecting to the network.

![](_page_15_Picture_3.jpeg)

Contact your Internet service provider for more information about the setting of IP and DNS; you also can use the "Internet Protocal Version 6(TCP/IPv6)" as the above steps.

#### **6-3 PPPoE**

If you need to go online via dial-up setting for PPPoE, please refer to the below:

1. In the window "Network and Sharing Center", select **Setup a new connection or network**  $\rightarrow$  **Connect to the Internet**, as shown below:

![](_page_15_Picture_8.jpeg)

2. Click **Next**.

![](_page_15_Picture_131.jpeg)

3. Click **Broadband(PPPOE)**.

![](_page_16_Picture_62.jpeg)

4. Enter your User name and Password and click "Connect" to finish the setting.

![](_page_16_Picture_3.jpeg)

For connecting a dial-up VPN network, you can refer to the above details.

### **7 Enter the BIOS Setup Menu**

Connect the external keyboard to enter the BIOS Setup Menu as following steps:

1. Click F2 button quickly during loading the system, then the system will enter "Setup Utility" as shown below:

![](_page_16_Picture_8.jpeg)

2. Click the left/ right direction keys to select "Boot" and click the Enter button to enter the below menu:

![](_page_16_Picture_10.jpeg)

On the menu, click the up/down direction button to select the startup option and click F5/F6 button to remove the option position in "Boot Type Order" ; click the up/down direction button to select the startup option and click F5/F6 button to change values of the startup options in "Boot Device Status".

3. Proceed to click F10 button to popup the dialogue box and select "Yes" firstly, then click the Enter button to save the setting and exit the system as shown below:

![](_page_17_Picture_46.jpeg)

Click F9 button to setup defaults and select "Yes" to confirm.

![](_page_17_Picture_47.jpeg)

4. There is no need to change the startup order and click F12 directly to select the temporary startup option after turning on the unit.

![](_page_17_Picture_6.jpeg)

The BIOS version would be updated occasionally. Once there is difference from the manual, please be subjected to the actual operation.

## **8 Appendix**

## **8-1 Troubleshooting**

Q1: How to turn off the Tablet Personal Computer when the halted system cannot warm boot?

A. Press the POWER button and hold 4 or 6 seconds to turn off the Tablet Personal Computer.

Q2: How to check the Tablet Personal Computer if the Tablet Personal Computer cannot be turned on?

 $\mathsf{A}$ .

- 1. If the power is low, connect to the electric outlets.
- 2. Check that the video display system is not in the external monitor mode.
- 3. Make sure the indicator of the adapter turns on and the adapter works well.
- 4. Remove the U disk, SD card and any other external device.

Q3: If the water come into the Tablet Personal Computer

 $A$ :

- 1. DO NOT turn on the Tablet Personal Computer.
- 2. Disconnect the outlet cable in order to turn off the Tablet Personal Computer, instead of pressing the POWER button to turn off it. Disconnect all external devices.
- 3. Spill out the water from the Tablet Personal Computer. Use a soft and waterish paper or cloth to wipe the surface of the Tablet Personal Computer lightly.
- 4. Use the fanner to dry the Tablet Personal Computer and the accessories, and then send to the service center for advice.
- 5. DO NOT place the Tablet Personal Computer into the dirty carrying case to again.
- Q4: Why the system cannot be recover?

 $A$ :

- 1. Damage from External memory or built-in memory: If the data are saved to an error memory address, the data cannot restore.
- 2. Incompatible external device: The system may enter the standby mode and cannot resume, when the incompatible external device is connected to the Tablet Personal Computer.
- 3. Error from drive program or application program: The system may refuse to operate some files (file formats: .dll, .sys, .exe and so on.) and enter the standby mode or hibernate mode. If the incompatible application program will be refused by the operating system, the system may fail to recover.

Q5: How to check the system which cannot recover?

 $\mathsf{A}$ 

- 1. Remove the external devices and their device program.
- 2. Refresh BIOS system
- 3. Refresh the appropriate program.
- 4. Remove the error application program.
- 5. Reinstall the operating system.
- 6. Send back the Tablet Personal Computer for checking.

Q6: How to prolong the life of the Battery?

 $\mathsf{A}$ 

- 1. Adjust the brightness of the LCD Screen to proper level.
- 2. Turn down the volume.
- 3. Make the appropriate setting in the Power Management menu.

Q7: If the image isn't clear

A: Check that the lens is clear or not, if not, clean with the soft cloth.

Q8: If the mobile moves slowly

A: The camera needs some light when gathering the data and the speed will be slow if the light condition isn't good. Please adjust the screen position of the Tablet Personal Computer or the position of the user.

The image display also shall be slower by the heavy loading for the system when the many applications are running. Please close the unused procedure.

#### **Note:**

**Q7 and Q8 are the questions when you are using the camera for video capture, conferencing, and chatting.**

#### **8-2 Specifications**

![](_page_19_Picture_134.jpeg)

![](_page_20_Picture_101.jpeg)

![](_page_21_Picture_87.jpeg)

![](_page_21_Picture_1.jpeg)

Design and specifications are subject to change without notice. The # symbol means that the item is optional.